# Java Web Start Setup for Appellate CM/ECF

# (WINDOWS – Firefox and Edge browsers)

## **CONTENTS**

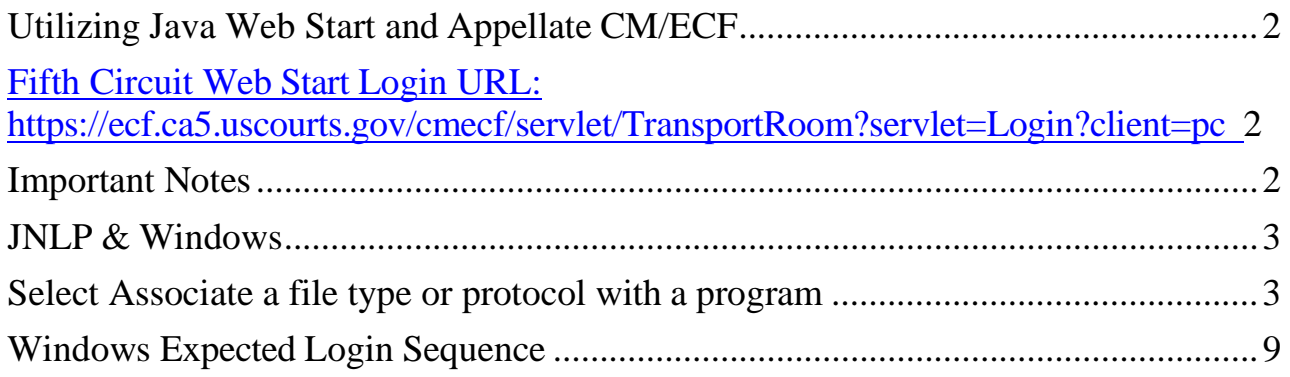

## **Utilizing Java Web Start and Appellate CM/ECF**

#### **Fifth Circuit Web Start Login URL:**

#### <span id="page-1-0"></span>**[https://ecf.ca5.uscourts.gov/cmecf/servlet/TransportRoom?servlet=Login?client=pc](https://ecf.ca5.uscourts.gov/cmecf/servlet/TransportRoom?servlet=Login%3Fclient%3Dpc)**

Due to changes in technology, Appellate CurrentGen CM/ECF will need to be launched using Java Web Start (hereafter referred to as "Web Start") rather than the Java Applet when using the standard Firefox or Microsoft Edge browsers. (The Java Applet version of Appellate CurrentGen CM/ECF still will be usable in Windows Internet Explorer and is recommended for that browser.) Chrome has intermittent issues with Web Start and is not a suggested browser.

When the Web Start application is launched for the first time, a few additional one-time steps are required to set it up properly. Those steps may vary slightly from one browser/browser version to the next.

#### <span id="page-1-1"></span>**Important Notes**:

- You must have the latest version of Java installed on your operating system. To check your Java version, go to [https://java.com/en/download/installed8.jsp.](https://java.com/en/download/installed8.jsp) If prompted to update Java, follow the on-screen installationsteps.
- The browser used to login should always be the default browser when using Web Start to launch the application so that required cookie information can easily be passed to other tabs/windows that open.
- You must ensure that the Java Web Start Launcher is correctly associated with files of type JNLP on the operating system. See [JNLP & Windows](#page-2-0) for instructions on completing this step. You should onlyhave to complete this step once.
- If you have already completed the JNLP association process, refer to Windows [Expected Login Sequence](#page-8-0) for logininstructions.

### <span id="page-2-0"></span>• **JNLP & Windows**

**NOTE**: These instructions are for the Windows 7 OS. Other versions of the Windows OS may vary slightly.

- 1. Open Default Programs by clicking the Start button and then clicking **Default Programs**.
- <span id="page-2-1"></span>**2.** Select **Associate a file type or protocol with a program.**
- **3.** Locate the file extension **.jnlp** and make sure that **the Java™ Web Start Launcher** is the program with which it is being opened (listed under the *Current Default* column). Then click the **Close** button at the bottom of the window. **SKIP TO STEP9.**

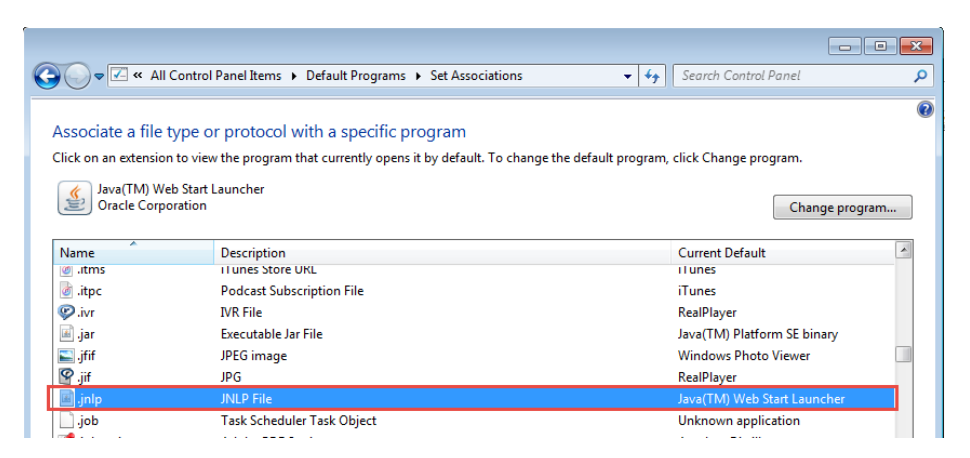

- 4. If you do not see the .jnlp extension in the list of file types (under the *Name* column), your Java is probably not active. Go to the Java Control Panel and make sure Java 1.8is listed and it is checked as enabled. If Java 1.8 is not listed, you will need to reinstall it.
- 5. If you DO see the .jnlp extension in the list of file types but it is NOT designated to be opened with the **Java™ Web Start Launcher,** click the **Change program** buttoncircled in the picture below.

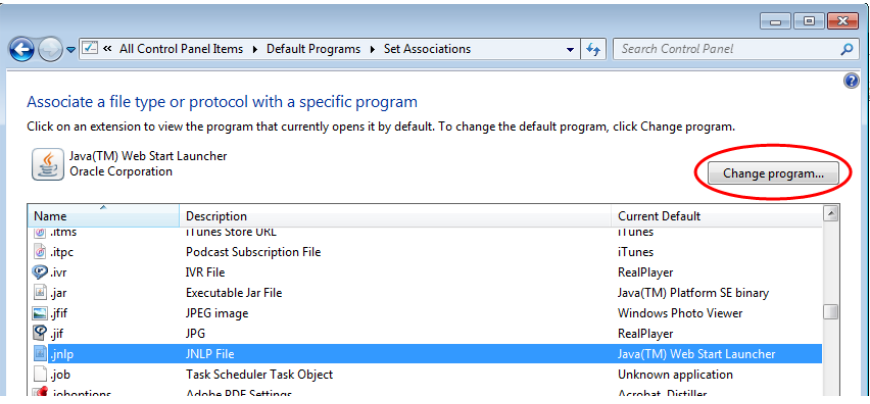

6. If you don't see the **Java™ Web Start Launcher,** click the **Browse** button on the next screen.

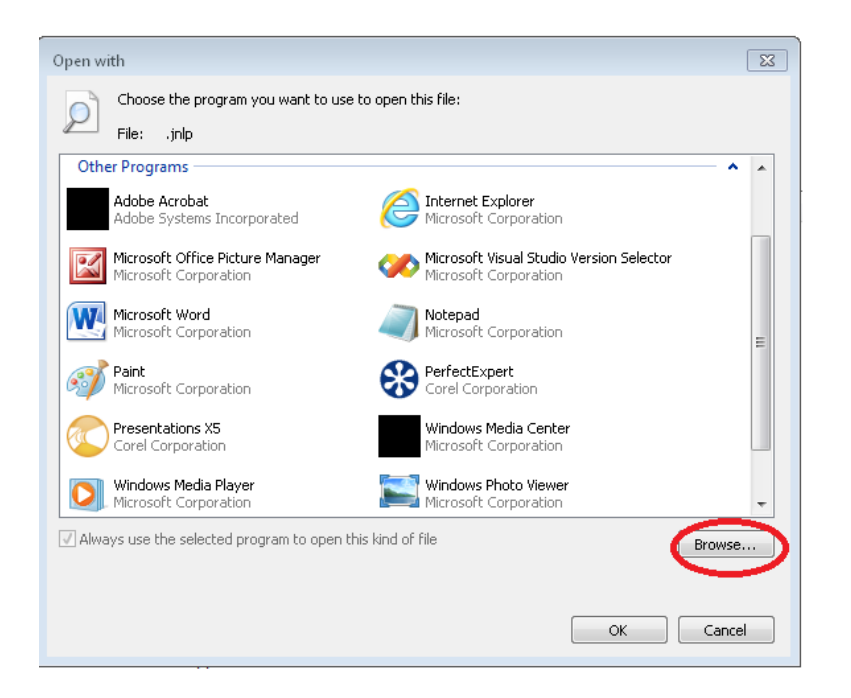

7. In the search window on the top right, search for the executable file **javaws.exe** fromthe latest version of Java on your computer. Select that file and click **Open** to add the launcher file as a choice for **.jnlp** files.

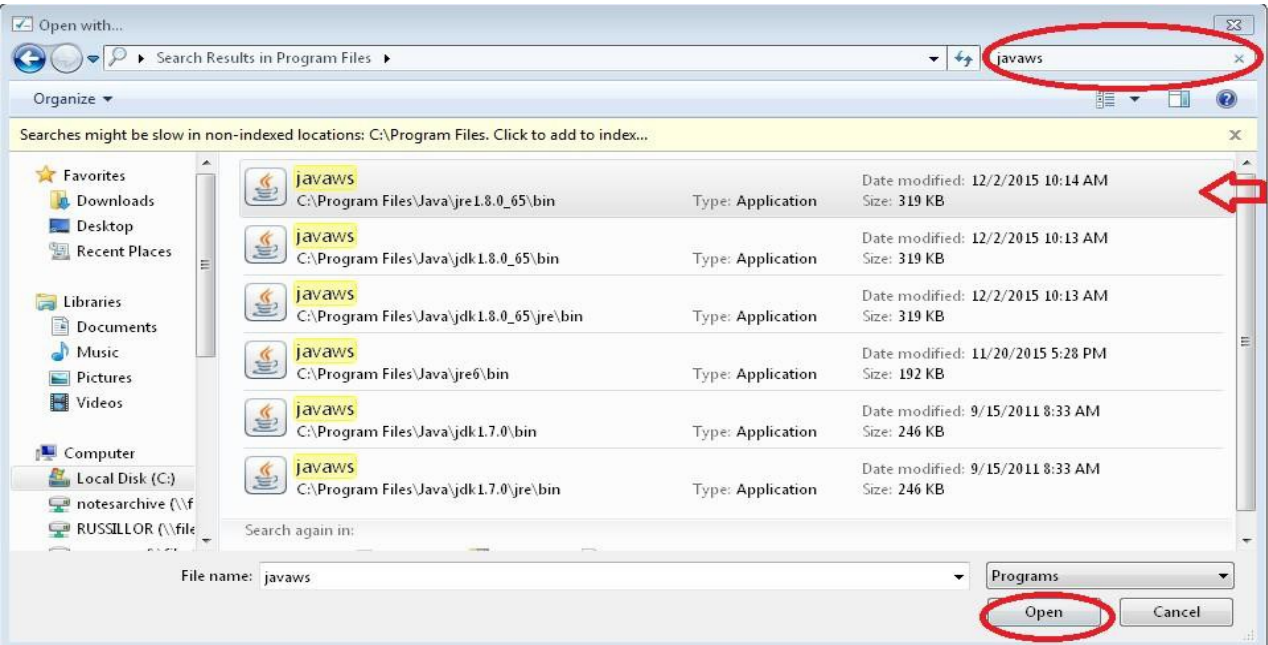

8. You will be returned to the **Open With screen** where you can then highlight **the Java™ Web Start Launcher**, be sure the checkbox next to **Always use the selected program to open this kind of file** is checked, and click **OK** to complete theassignment.

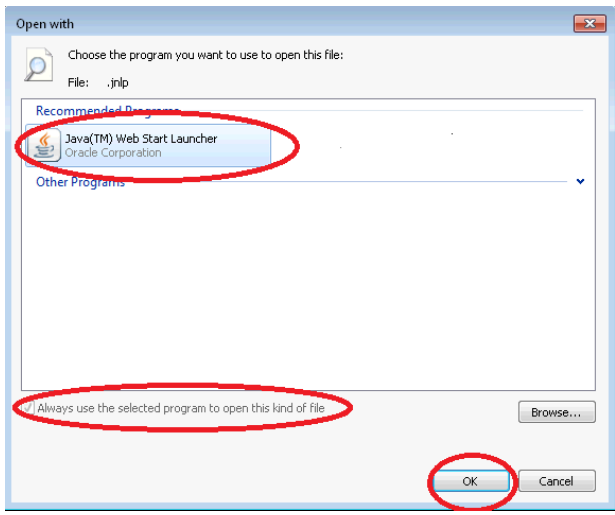

- 9. Close all windows related to Default Programs
- 10. In Windows, from the Start menu , click *ControlPanel* > *Programs* > *Java*. On the *Advanced* tab, under *JNLP/MIME type association,* click the radio button next to *Always Allow.*
- 11. Click *OK*.

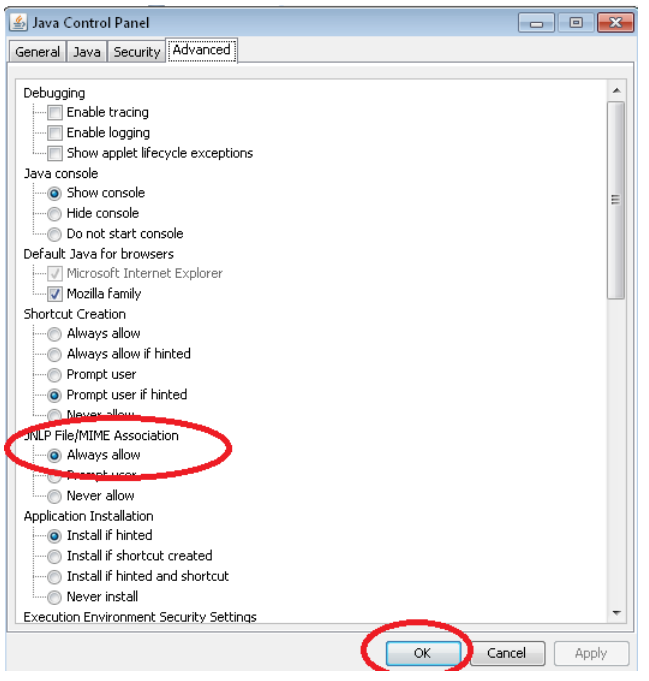

The Firefox Browser on Windows also has a utility to help you assign the correct file launcher to a file of a given type before you ever launch a Web Start application.

It can be located by selecting Options $\rightarrow$ Applications from the Tools menu of the Firefox browser or by selecting *Choose a default program* from an *Open With* dialog*.*

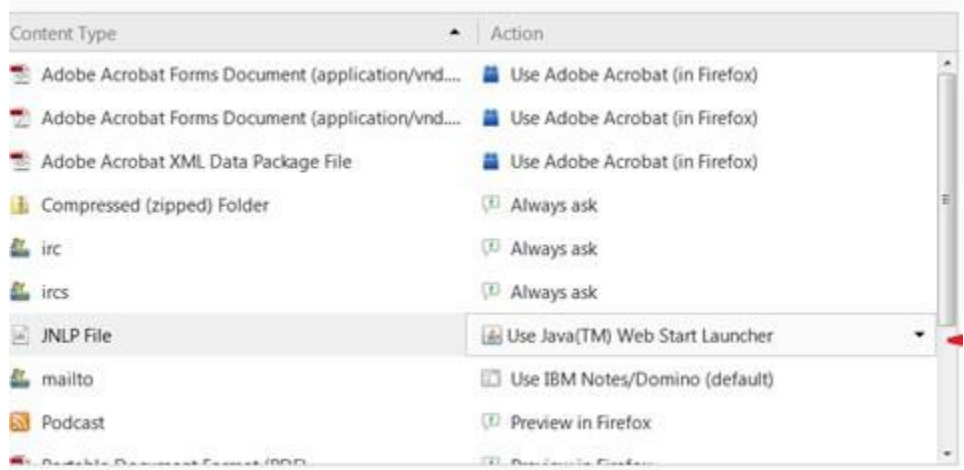

If for some reason the action for a jnlp file is incorrect in this utility, do the following:

1. Click the .jnlp content type row, click the down arrow next to it, and click "Use other" to browse for the correct file type.

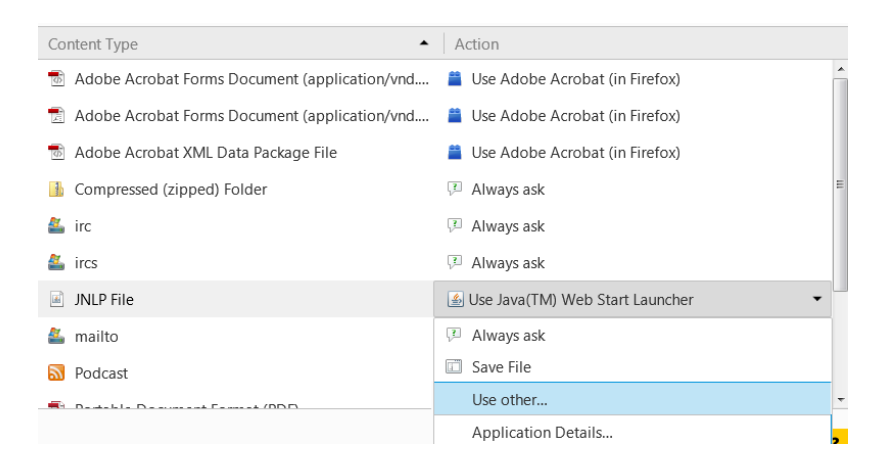

2. If the **Java™ Web Start Launcher** is displayed in the next screen, select it and click "OK".

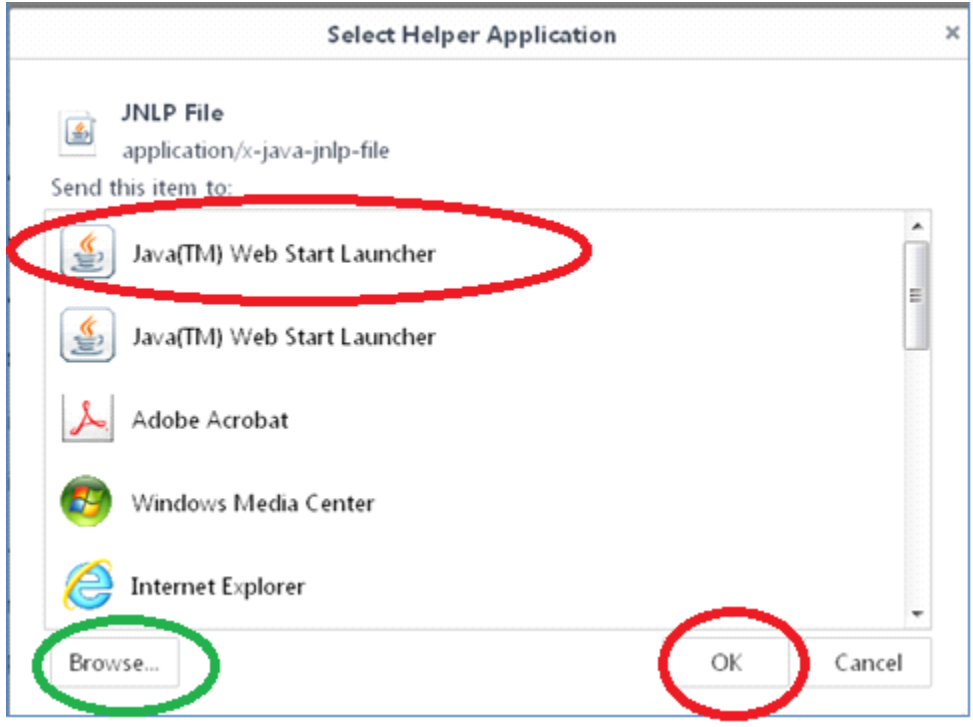

3. If the **Java™ Web Start Launcher** is not displayed, click the **Browse** button (circled in green above) [Note: you might have to select the Java file  $\| \cdot \|$  Java , the latest version folder  $\begin{bmatrix} 1 & \text{ji} & \text{ji} & \text{ji} \\ \text{k} & \text{k} & \text{j} & \text{k} \\ \text{k} & \text{k} & \text{k} \end{bmatrix}$ , and then browse for the file

**javaws.exe**, select the latest version and click"Open".

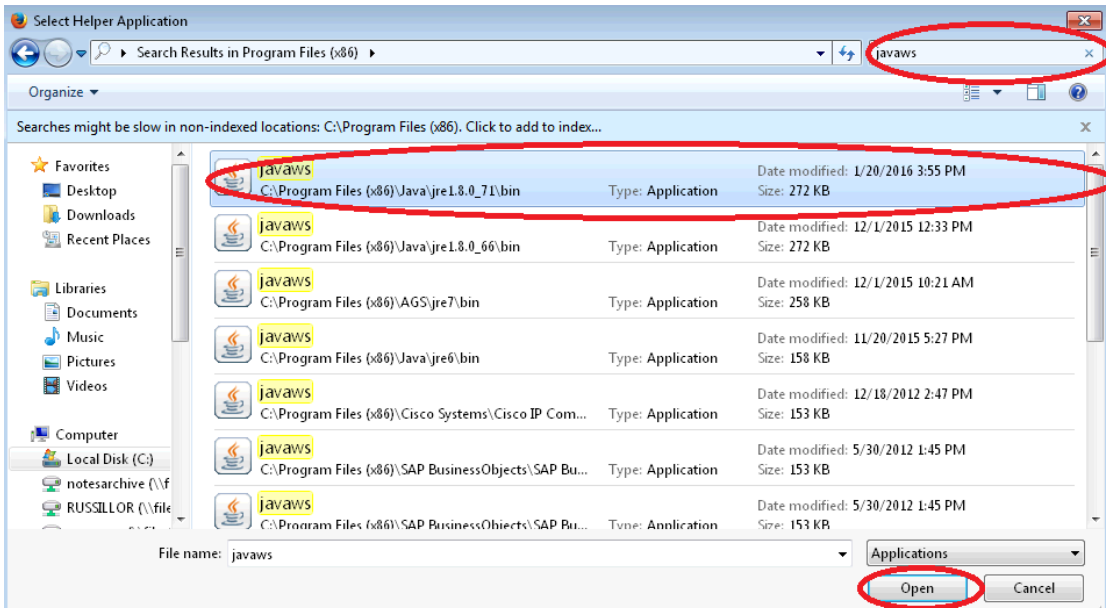

4. The latest version of the **Java™ Web Start Launcher** should now be assigned to jnlp files in the Firefox browser.

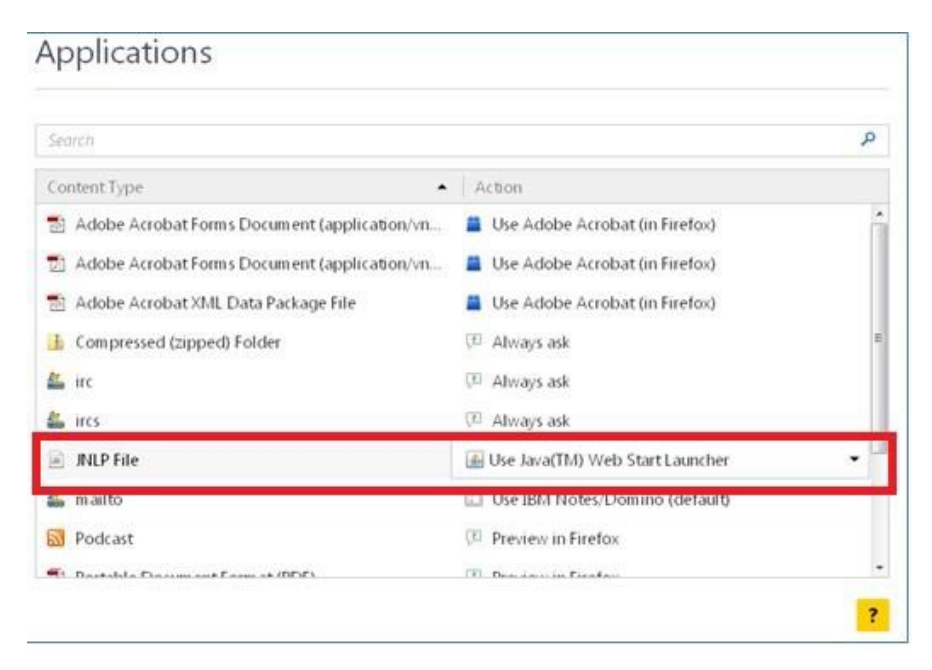

5. Now you can close the utility and when you next run k2jnlp, the **Java™ Web Start Launcher** should automatically launch the file and Appellate CM/ECF.

### <span id="page-8-0"></span>• **Windows Expected LoginSequence**

1. Log in (Firefox, Edge)

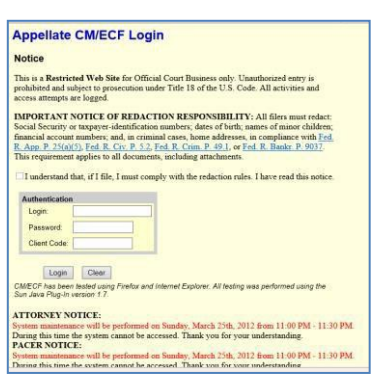

2. In response to the security warning, click **Continue**. (Firefox, Edge)

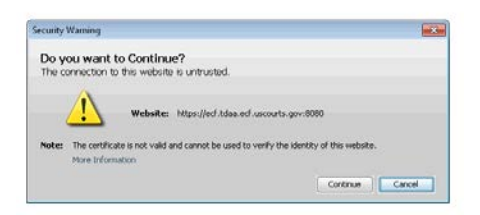

3. Splash screen displays (Firefox,Edge)

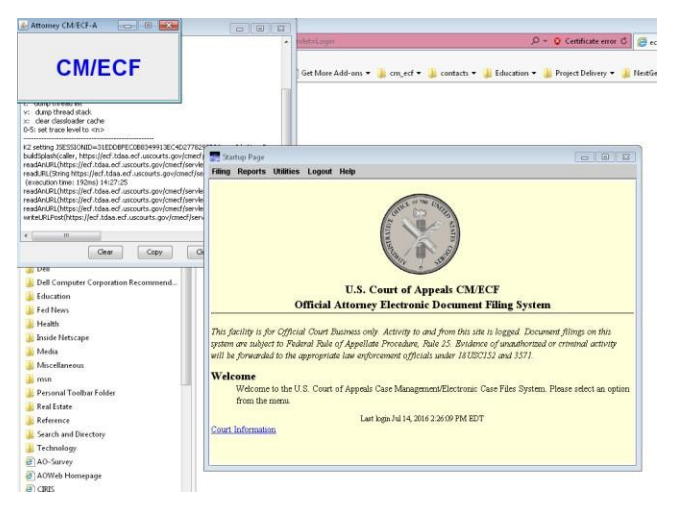

- 4. To exit the application after you finish using it: (Firefox,Edge)
	- a. Click the Close box  $X$  in the top right corner of the small CM/ECF window.
	- b. Close the browser.

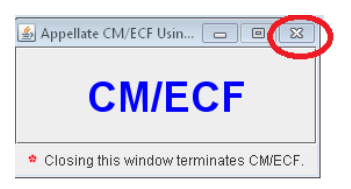